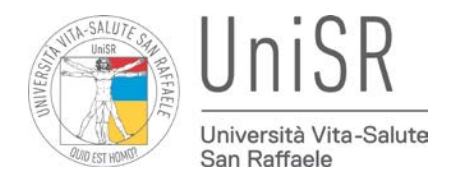

# **UniSR SCUOLE DI SPECIALIZZAZIONE**

*Guida per la compilazione della Domanda di partecipazione al concorso, per titoli ed esami, per l'ammissione al primo anno di corso di una Scuola di Specializzazione* 

(Ufficio Scuole di Specializzazione)

**Università Vita-Salute San Raffaele** Via Olgettina 58 – 20132 Milano **www.unisr.it**

## **1. Preregistrazione nuovo utente**

Accedere alla pagina<https://pica.cineca.it/login> e premere in fondo alla pagina il pulsante **Nuova registrazione**.

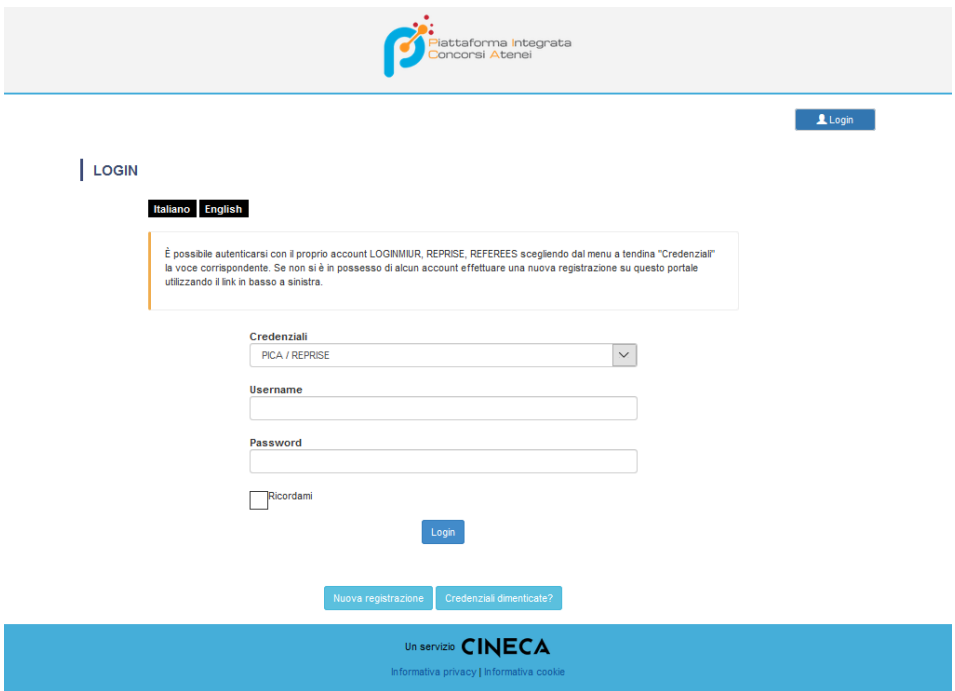

Compilare tutti i campi richiesti e al termine cliccare il pulsante **Nuova registrazione**.

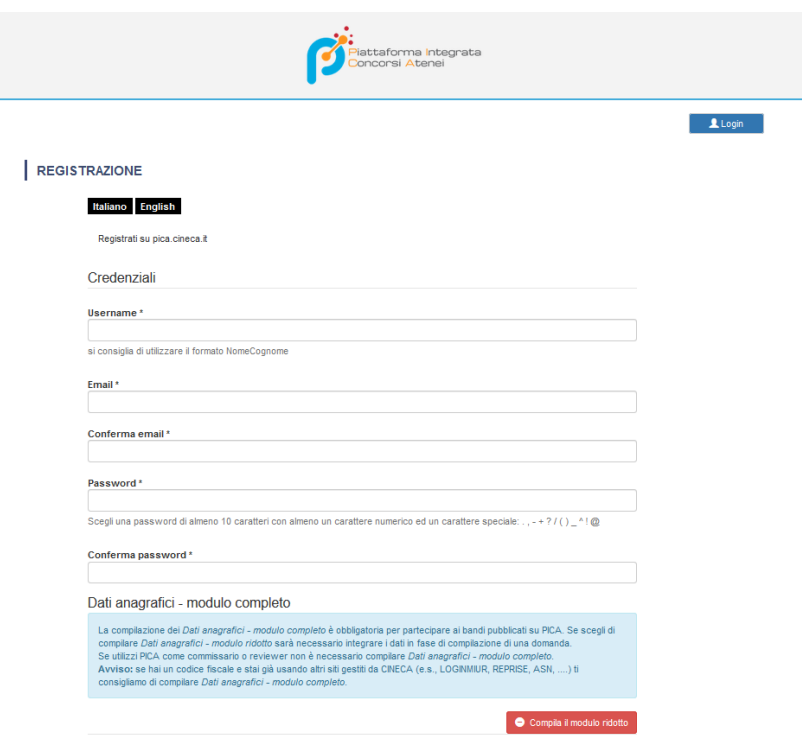

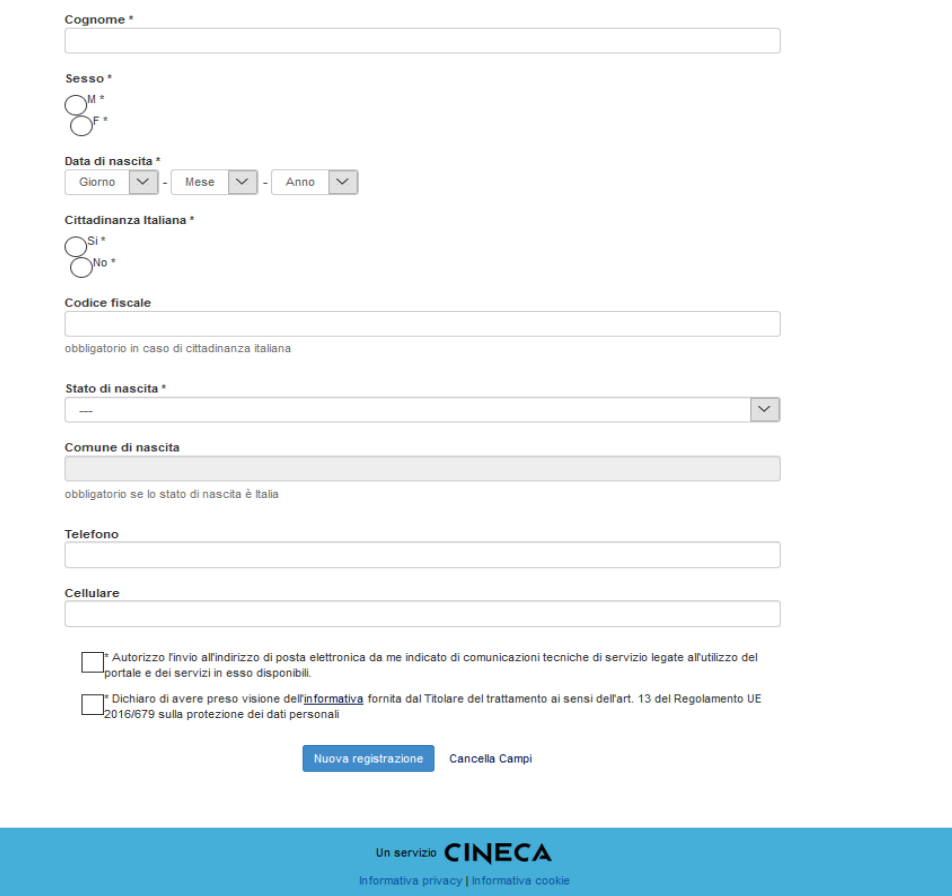

Una volta completata la procedura, il candidato riceverà una notifica via mail di "richiesta conferma registrazione utente" inclusiva di un link per attivare l'account creato.

Confermato il link di cui sopra, accedere nuovamente alla pagin[a https://pica.cineca.it/login](https://pica.cineca.it/login) ed effettuare l'accesso.

## **2. Inserimento di una Domanda**

Per compilare una Domanda premere il pulsante **Le tue domande/Your Applications**.

Successivamente cliccare il pulsante **Compila una nuova domanda**.

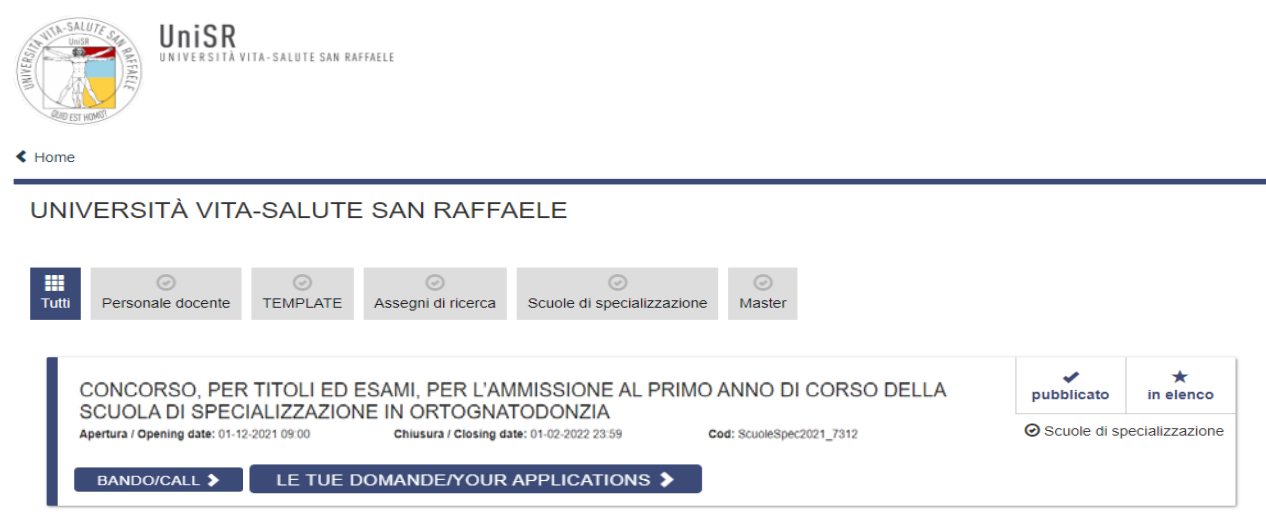

#### La Domanda è suddivisa in pagine e sezioni. Compilare ogni singola pagina in tutte le sue sezioni.

#### Indice/Index

- Trattamento dati personali e Dichiarazione di responsabilità / Personal data processing and Waiver of liability
- Scelta sede svolgimento attività pratica / Location choice for pratical activies
- Dati anagrafici e recapiti / Personal data and contact details
- Requisiti per la partecipazione alla selezione / Requirements for participating in the selection
- Elenco dei prodotti della ricerca / List of research products
- Dichiarazioni / Statements
- Allegati / Attachments

#### N.B. Dopo aver compilato una pagina, premere il pulsante **Salva e Prosegui/Save and Proceed** in fondo alla pagina.

Trattamento dati personali e Dichiarazione di responsabilità / Personal data processing and Waiver of liability

Domanda di ammissione / Application Domanda di ammissione al: / Application for admission to: O XXXX Anno di corso della Scuola di Specializzazione in xxxxxxxxxx Durata della Scuola/Program duration : xxxx Numero di posti disponibili/Available seats: xxxx · Dato obbligatorio / Mandatory field

#### Trattamento dati personali / Personal data processing and Statement of responsibility

□ Si dichiara di aver preso visione della informativa sul trattamento dei dati personali

- You declare that you have read the information on the processing of personal data
	- · Dato obbligatorio / Mandatory field

□ Si autorizzano il Titolare e il Responsabile al trattamento dei dati personali nei termini specificati dalla suddetta informativa

You authorize the Data Controller and the Data Processor to process your personal data in the terms specified in the aforementioned information

· Dato obbligatorio / Mandatory field

#### Dichiarazione di responsabilità / Waiver of liability

□ Il firmatario, ai sensi degli artt. 46 e 47 del DPR 445 del 28/12/2000 e consapevole delle sanzioni previste dagli artt. 75 e 76 del medesimo e s.m.i., attesta la veridicità di quanto dichiarato nella presente domanda

The signatory, pursuant to art. 46 and 47 of Presidential Decree 445 of 28/12/2000 and aware of the sanctions provided for by art. 75 and 76 of the same and subsequent amendments, certify the truthfulness of what is stated in this application

#### • Dato obbligatorio / Mandatory field

Salva e prosegui / Save and proceed

#### $\rightarrow$  Successiva/Next

 $\left\{\mid\right\} \cap \left\{\mid\right\} \cap$  Guida per la compilazione della Domanda di partecipazione al concorso, per titoli ed esami, per l'ammissione al primo anno di corso di una Scuola di Specializzazione

Se l'inserimento dei dati e degli allegati richiesti sarà avvenuto correttamente e risulterà completo, il sistema passerà alla pagina successiva; in caso contrario compariranno dei messaggi di errore/segnalazioni e l'utente dovrà correggere i dati già immessi o inserire i dati mancanti.

Per la sola visualizzazione dei contenuti delle pagine premere il pulsante **Successiva/Next** (in alto a destra).

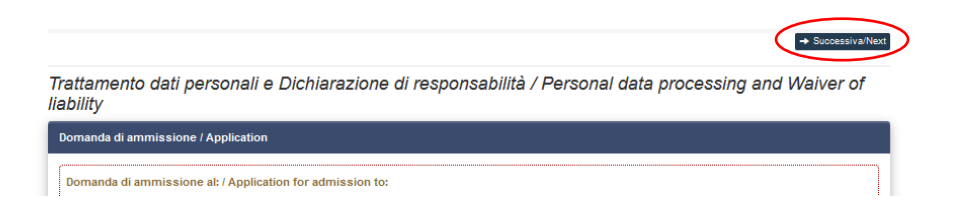

Alcune informazioni personali in Dati anagrafici e recapiti saranno già precompilate. Nel caso in cui il candidato riscontrasse errori, l'utente potrà modificarli accedendo in alto a destra al "Profilo utente".

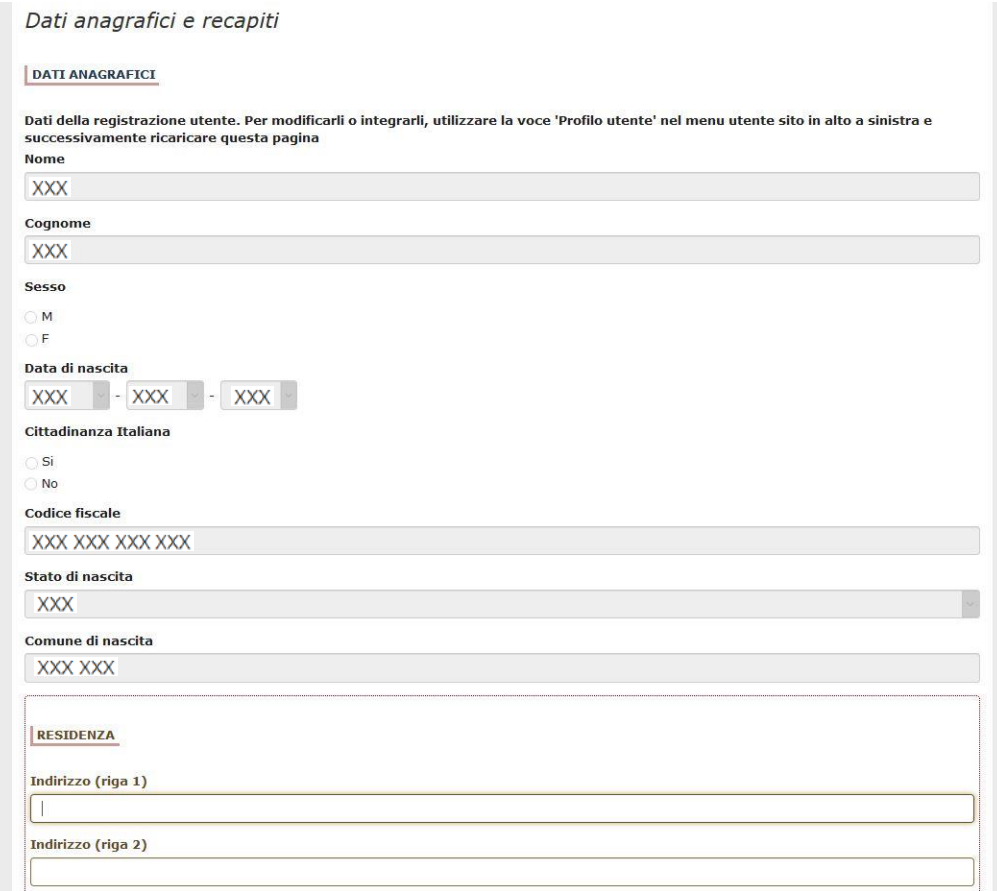

Ai fini della completezza della Domanda, sarà importante riempire tutti i campi obbligatori.

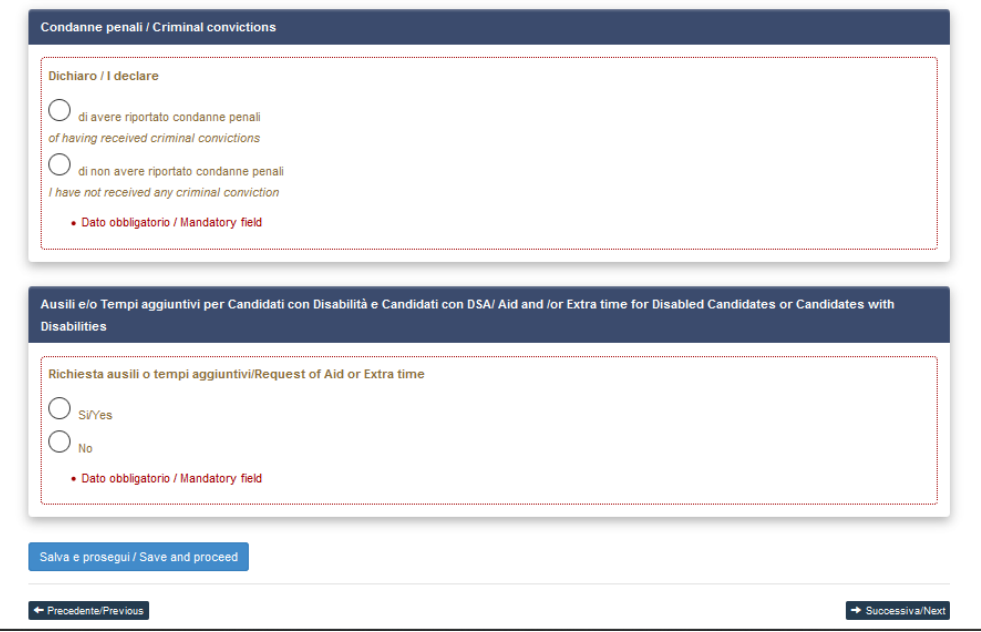

In caso contrario, il sistema restituirà eventuali segnalazioni.

ATTENZIONE: I dati inseriti sono stati salvati ma sono presenti delle segnalazioni / Notice: your data have been saved, but some warnings are still present

Arrivati all'ultima pagina, effettuare un clic sul pulsante **Salva e torna al cruscotto/Save and back to dashboard**.

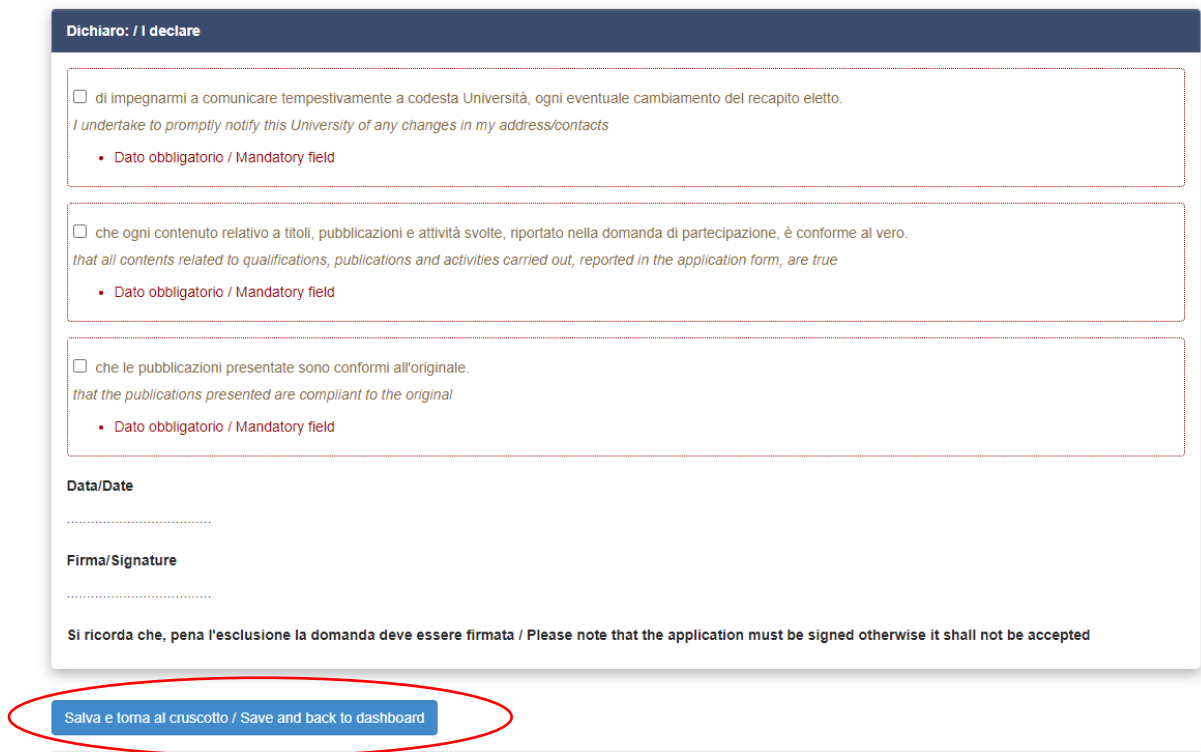

UniSR Guida per la compilazione della Domanda di partecipazione al concorso, per titoli ed esami, per l'ammissione al primo anno di corso di una Scuola di Specializzazione

Al termine della compilazione di tutte le pagine/sezioni, comparirà sul cruscotto, con lo status "in bozza", la Domanda da presentare. La Domanda in status "bozza" può essere modificata e verificata tramite gli appositi tasti.

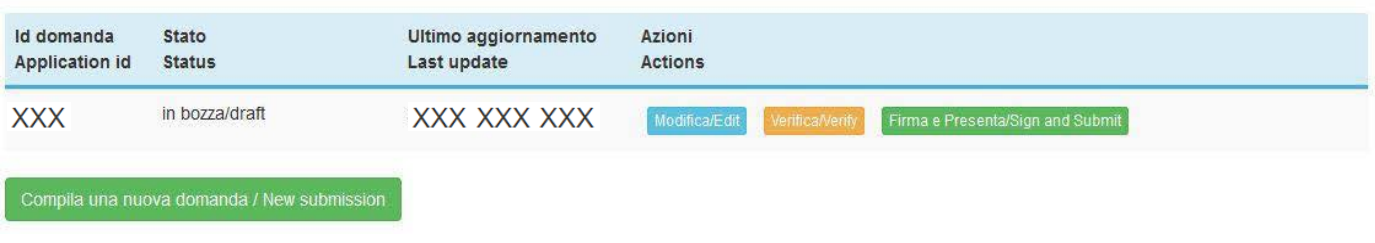

## **3. Firma della Domanda**

Premendo sul tasto **Firma e Presenta/Sign and Submit**, il sistema genererà in automatico l'anteprima del file della Domanda.

Il candidato dovrà confermare di nuovo l'intenzione di presentare tale Domanda, premendo il pulsante **Firma/Sign** in fondo alla pagina.

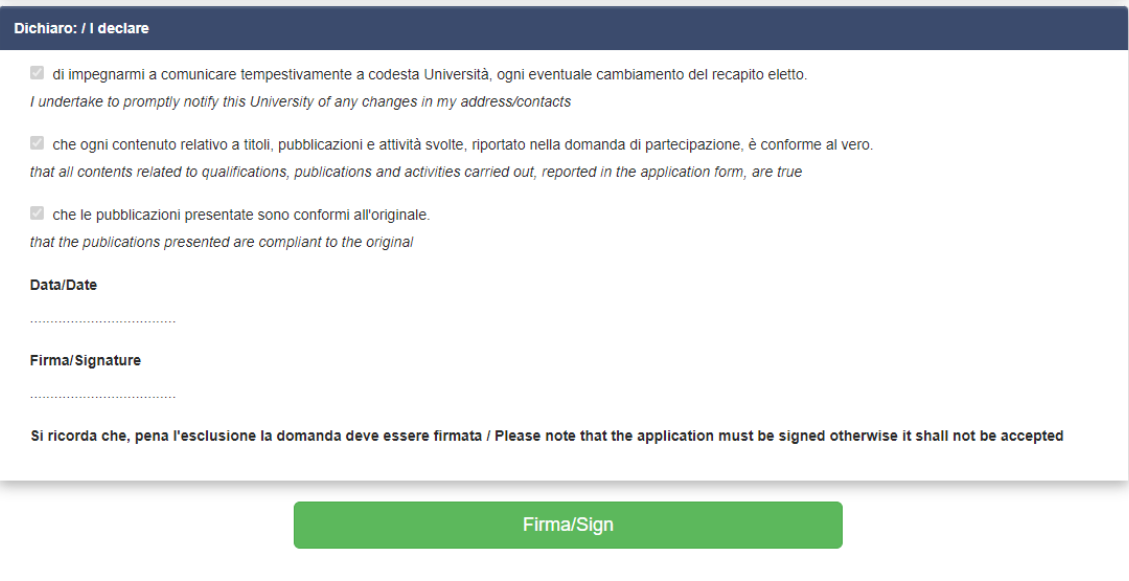

Il sistema genererà il PDF della Domanda, proponendo al candidato le diverse modalità di firma della medesima (manuale, digitale o tramite servizio "ConFirma").

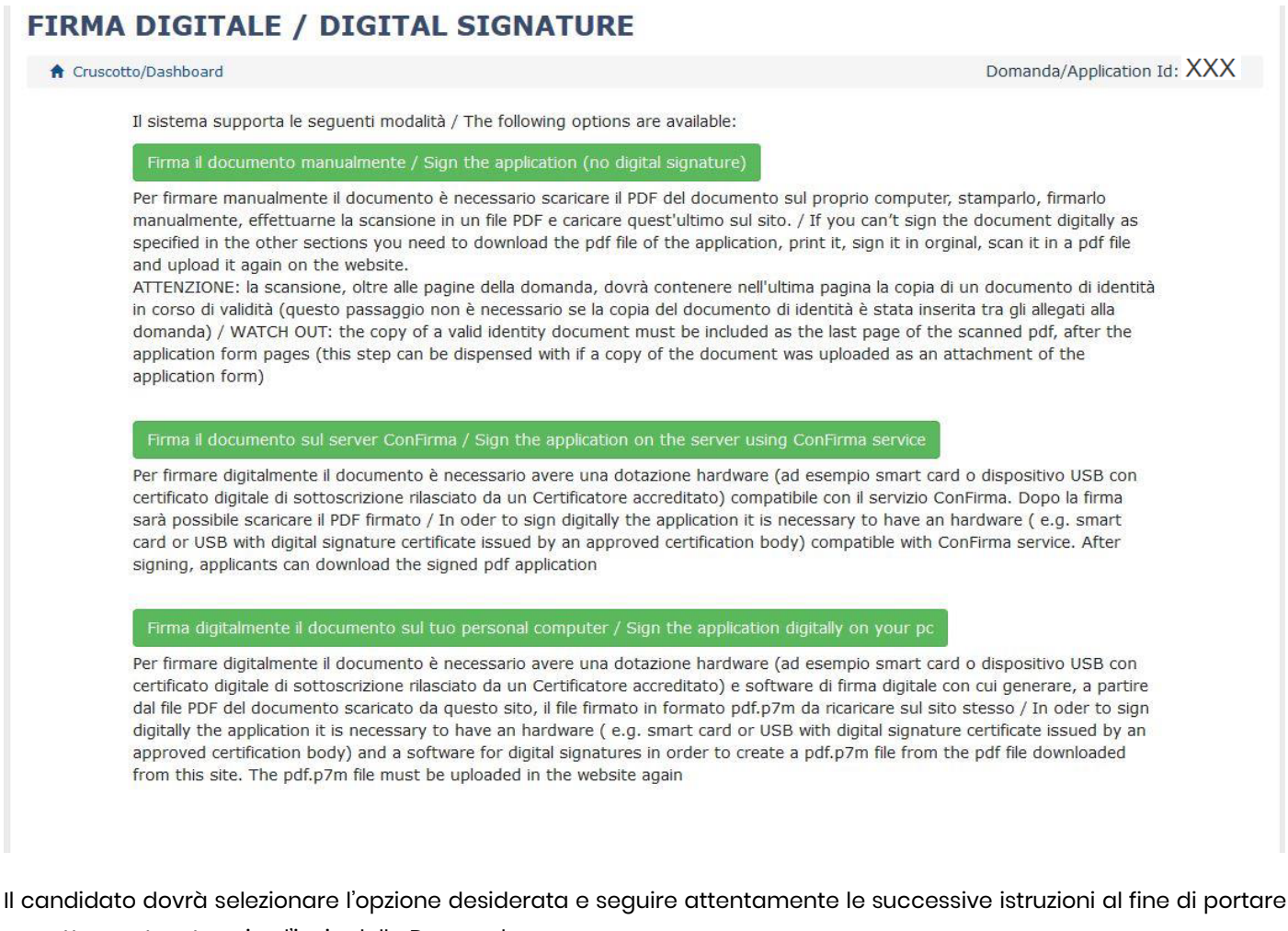

correttamente a termine l'invio della Domanda.

Nel caso in cui l'utente scegliesse la prima procedura con Firma Manuale (scelta più comune), occorrerà cliccare sul pulsante **Scarica PDF/Download PDF**.

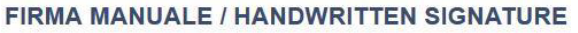

Firma il documento manualmente / Sign the application (no digital signature)

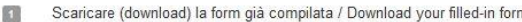

- Scarica PDF / Download PDF
- Stampare la domanda / Print out the application
- Firmare in modo leggibile con inchiostro scuro l'ultima pagina della domanda stampata / Sign the last page of the printed  $\sqrt{3}$ application legibly, with dark ink
- Effettuare la scansione, in un unico file PDF, della domanda firmata e del documento d'indentità fronte/retro / Scan your signed application and your identity document (both sides), within a single PDF document N.B. Il documento d'identità non è necessario se già caricato all'interno della domanda / The identity document is not required if already uploaded in the application form
- Effettuare l'upload del file PDF / Upload the PDF document Sfoglia... Nessun file selezionato

enta la domanda / Submit the applic

Torna alla scelta della modalità di firma / Back to the choice of signature method

Salvare dunque, il file sul proprio computer, stamparlo, firmarlo e scansionarlo.

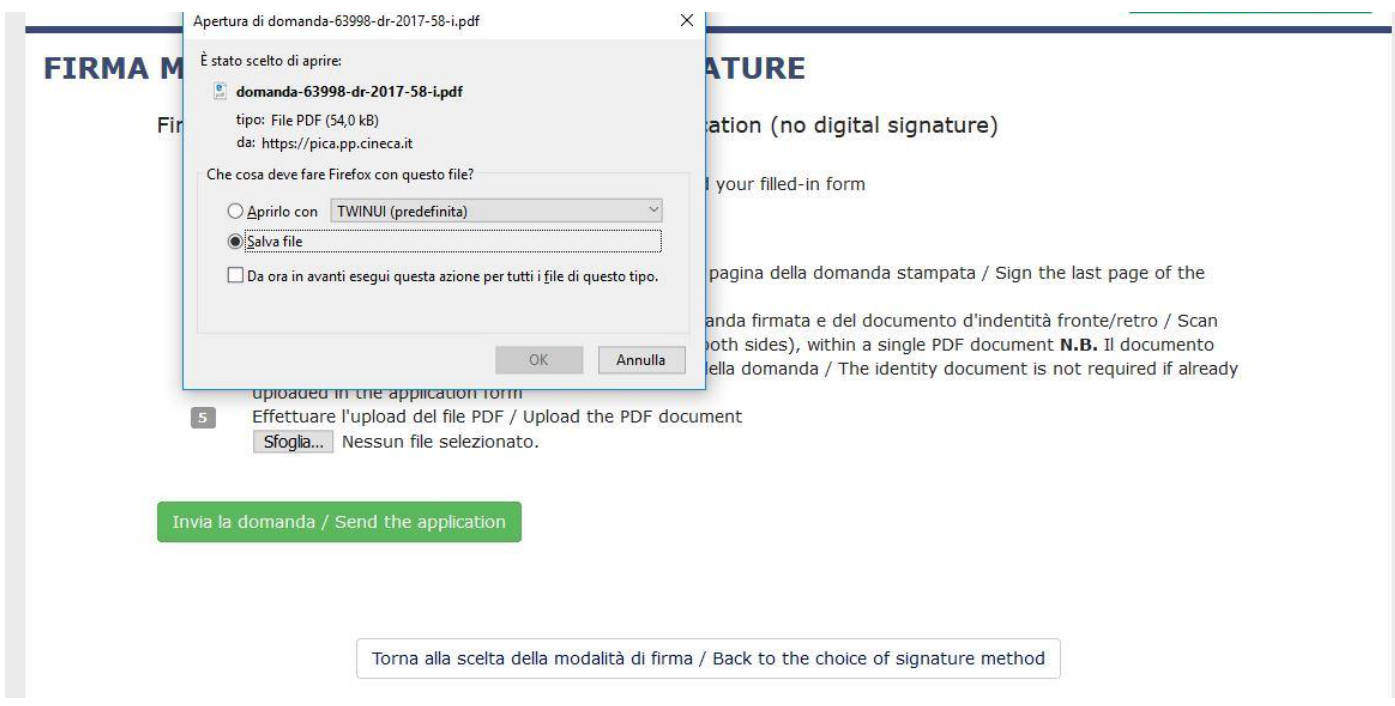

Per ricaricare la Domanda firmata fare clic sul punto 5 **Sfoglia**, poi scegliere il documento con la firma e poi fare clic sul pulsante **Apri**.

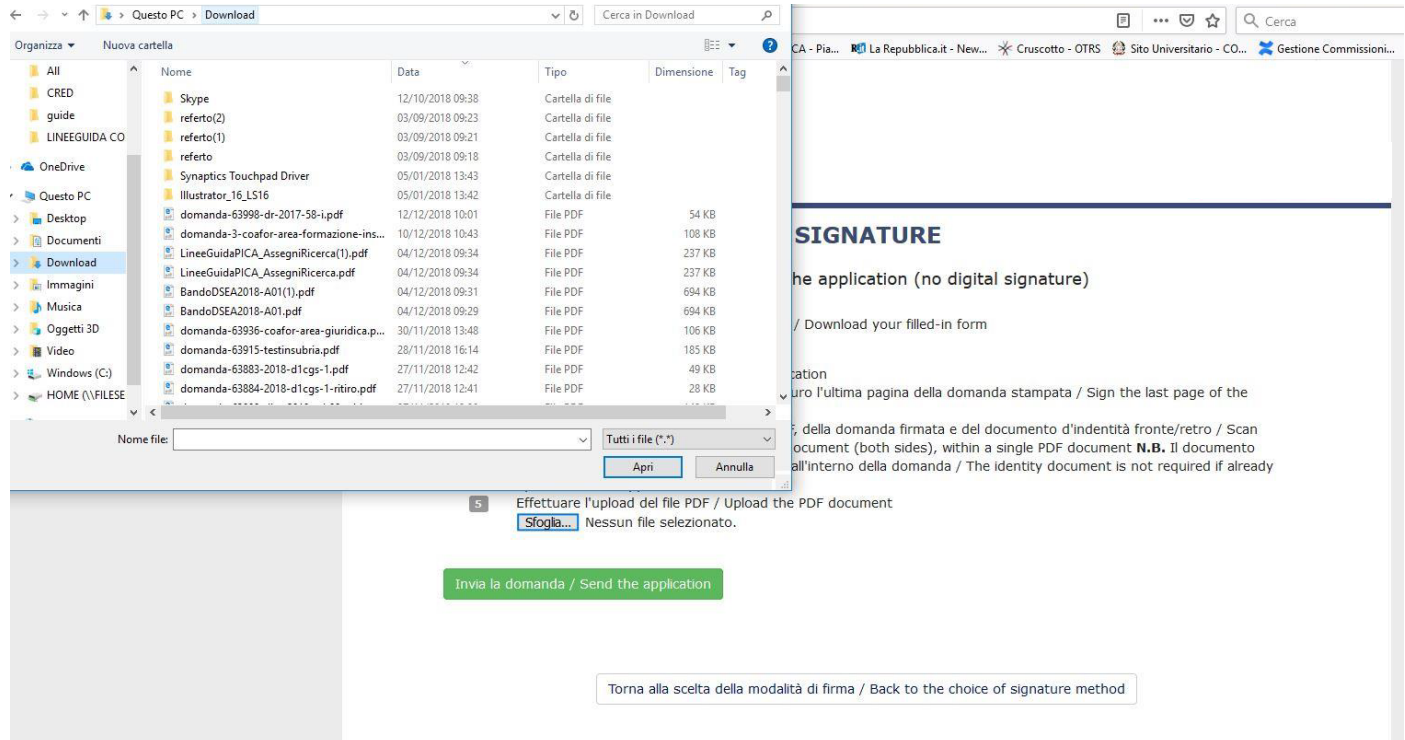

Guida per la compilazione della Domanda di partecipazione al concorso, per titoli ed esami, per l'ammissione al primo anno di corso di una Scuola di Specializzazione

#### Infine premere il tasto **Invia la domanda/Send the application**.

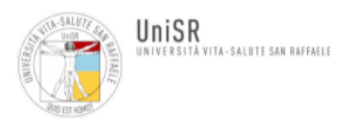

### FIRMA MANUALE / HANDWRITTEN SIGNATURE

Firma il documento manualmente / Handwritten Signature

- $\vert$  1 Scaricare (download) la form già compilata / Download your filled-in form
	- Scarica PDF / Download PDF
- $\boxed{2}$ Stampare la domanda / Print out the application
- $\boxed{3}$ Firmare in modo leggibile con inchiostro scuro l'ultima pagina della domanda stampata / Sign the last page of the printed application legibly, with dark ink
- Effettuare la scansione, in un unico file PDF, della domanda firmata e del documento d'indentità fronte/retro / Scan your signed  $\blacktriangleleft$ application and your identity document (both sides), within a single PDF document N.B. Il documento d'identità non è necessario se già caricato all'interno della domanda / The identity document is not required if already uploaded in the application form
- Effettuare l'upload del file PDF / Upload the PDF document  $\sqrt{5}$ Scegli il file domanda-

Presenta la domanda / Submit the application

Concluso l'invio della Domanda, che deve avvenire entro i termini fissati dal bando, il candidato riceverà una mail di conferma dell'avvenuta consegna.

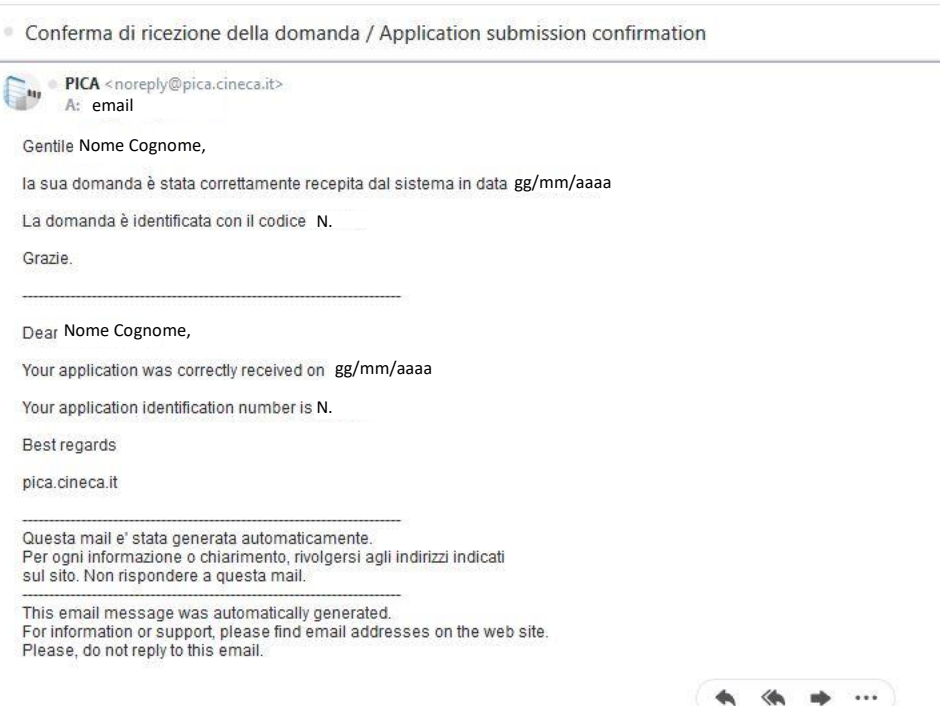

 $\bigcup_{n=0}^{\infty}\bigcap_{i=0}^{\infty}\bigcap_{i=0}^{\infty}$  Guida per la compilazione della Domanda di partecipazione al concorso, per titoli ed esami, per l'ammissione al primo anno di corso di una Scuola di Specializzazione

Al termine della procedura, il sistema confermerà il corretto invio della Domanda riportando un identificativo univoco per la Domanda presentata.

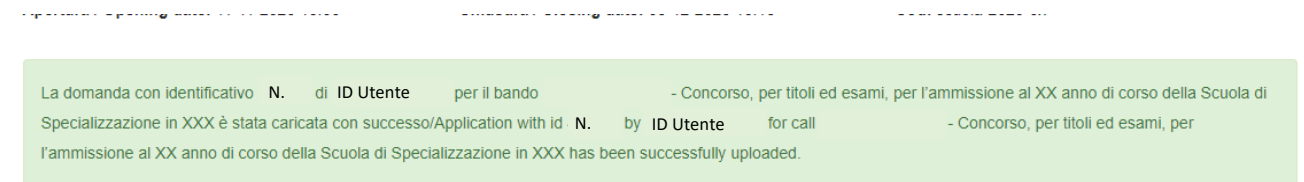

## **4. Ritiro della domanda (laddove necessario)**

Al candidato che abbia presentato la domanda e ricevuto la mail di conferma della presentazione della stessa non sarà più possibile accedere a tale Domanda per modificarla. Al candidato è tuttavia, riservata la possibilità di ritirare tale Domanda e di ripresentarne una nuova, comunque entro i termini previsti dal bando di concorso, cliccando nella pagina iniziale il tasto **Ritira/Withdraw**.

Anche nel caso di ritiro della Domanda, il candidato dovrà popolare i campi previsti nell'apposita pagina e premere il tasto **Salva e torna al cruscotto/Salve and back to dashboard**.

Il candidato riceverà una mail in cui visualizzerà la sua richiesta di ritiro della Domanda.

## Richiesta di ritiro - Withdrawal request DOMANDA DI RITIRO PER LA PROCEDURA SELETTIVA 2016RUA01/WITHDRAW OF APPLICATION FOR THE ADMISSION TO 2016RUA01 **PROCEDURE** ID domanda da ritirare / ID of application to withdraw **XXX** desidero ritirare / I withdraw · Dato obbligatorio / Mandatory field Motivazione del ritiro / Withdrawal motivation

Salva e torna al cruscotto / Save and back to dashboard